## 求人情報を転用して仮登録する

既存の求人情報を転用して、新たに求人情報を登録できます。ここでは「転用登録」と言います。 求人者マイページへログインして、「求人者マイページホーム」画面から求人情報を仮登録してください。

## ■操作手順(詳細)

① ハローワークインターネットサービスにアクセスします。

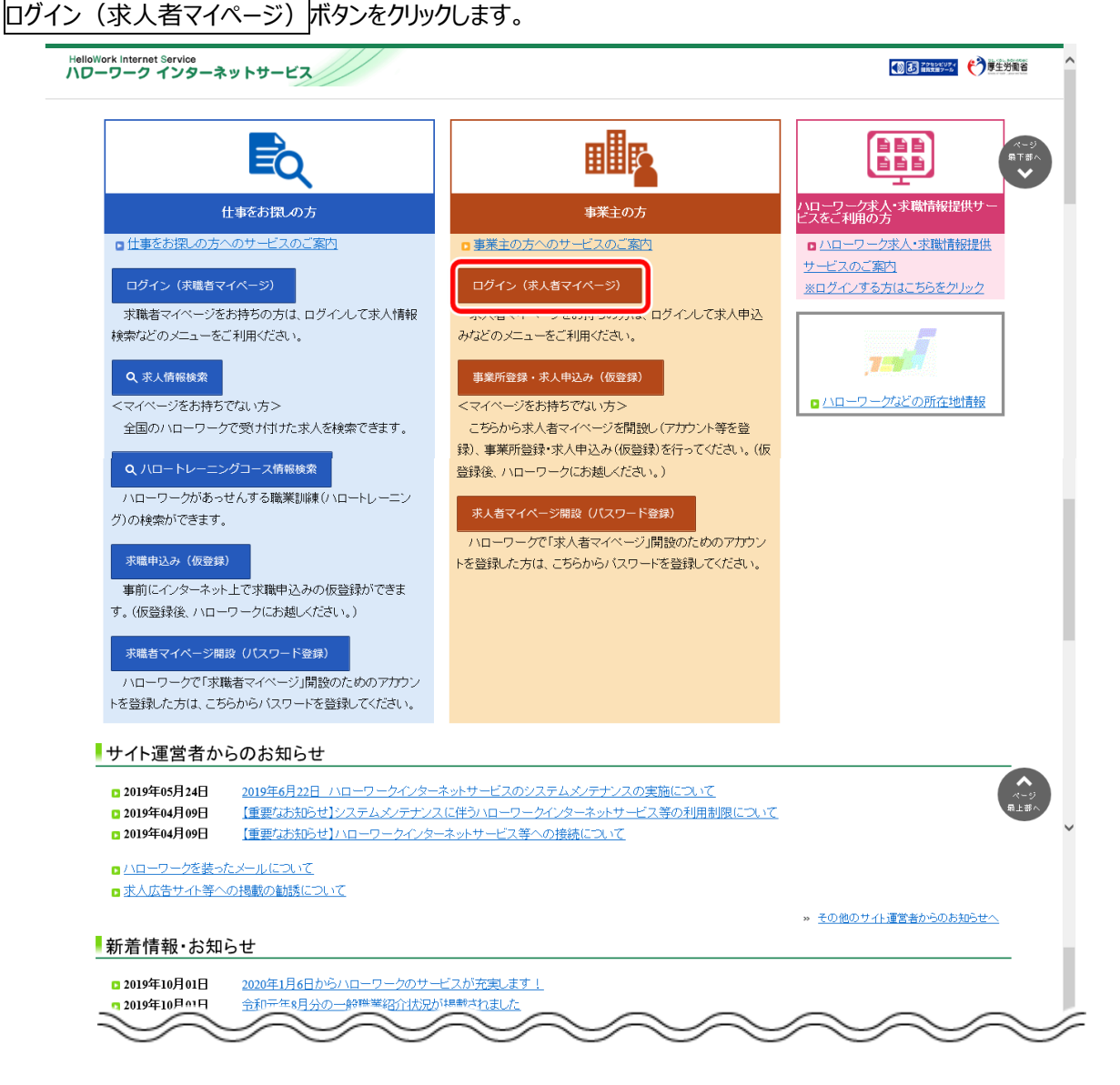

② 「求人者マイページログイン」画面が表示されます。

**「ID (メールアドレス) 」と「パスワード」を入力し、ログインボタンをクリックします。** 

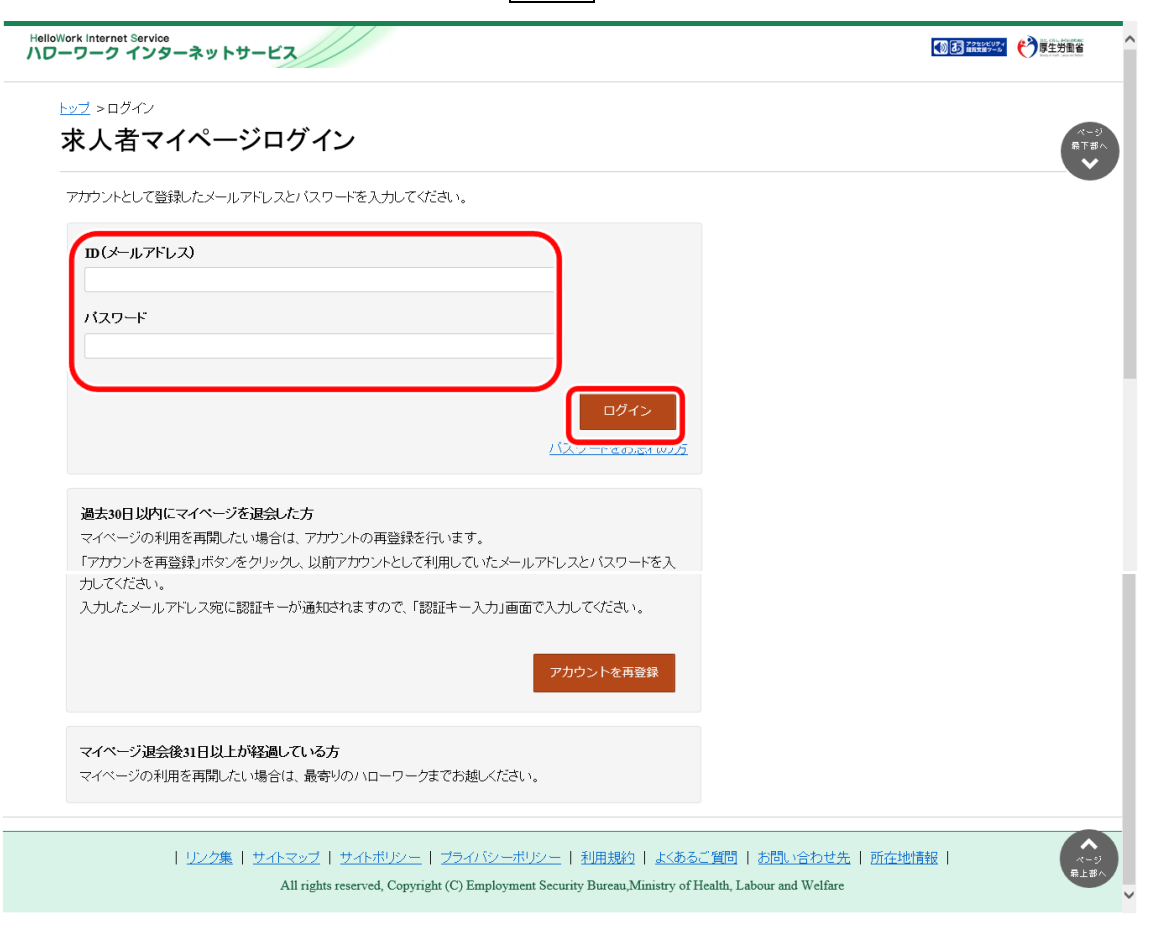

3 「求人者マイページホーム」画面の「無効になった求人」にある<mark>無効になった求人を全て表示</mark>ボタンをクリックします。

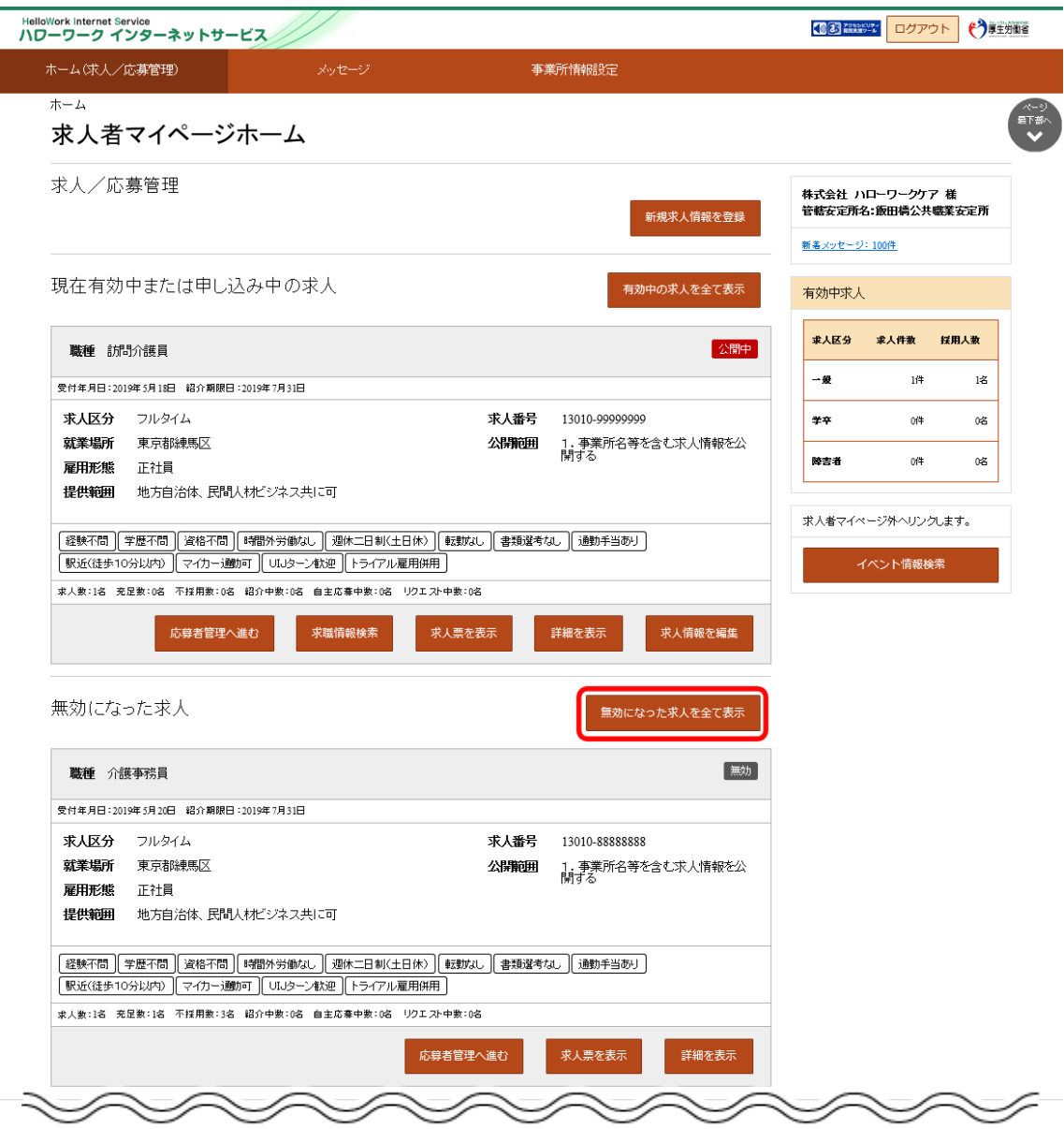

「無効になった求人一覧」画面が表示されます。

転用したい求人情報にあるこの求人情報を転用して登録ボタンをクリックします。

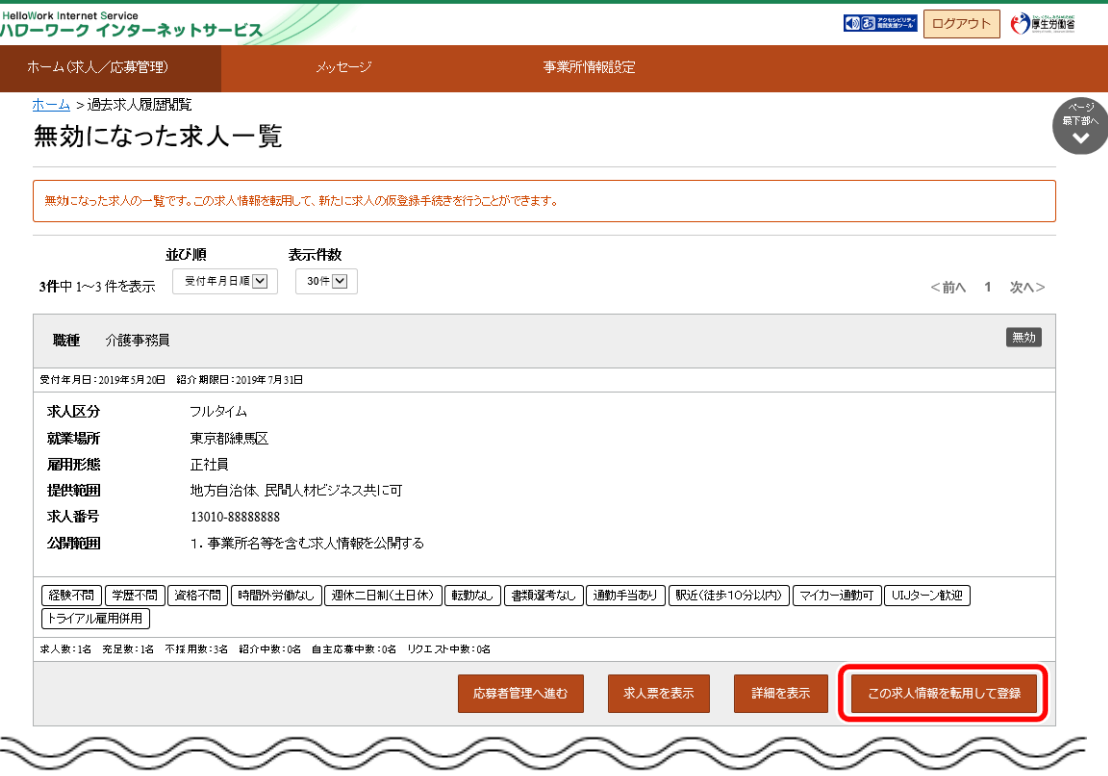

「求人者マイページホーム」画面の「無効になった求人」にある詳細を表示ボタンをクリックします。

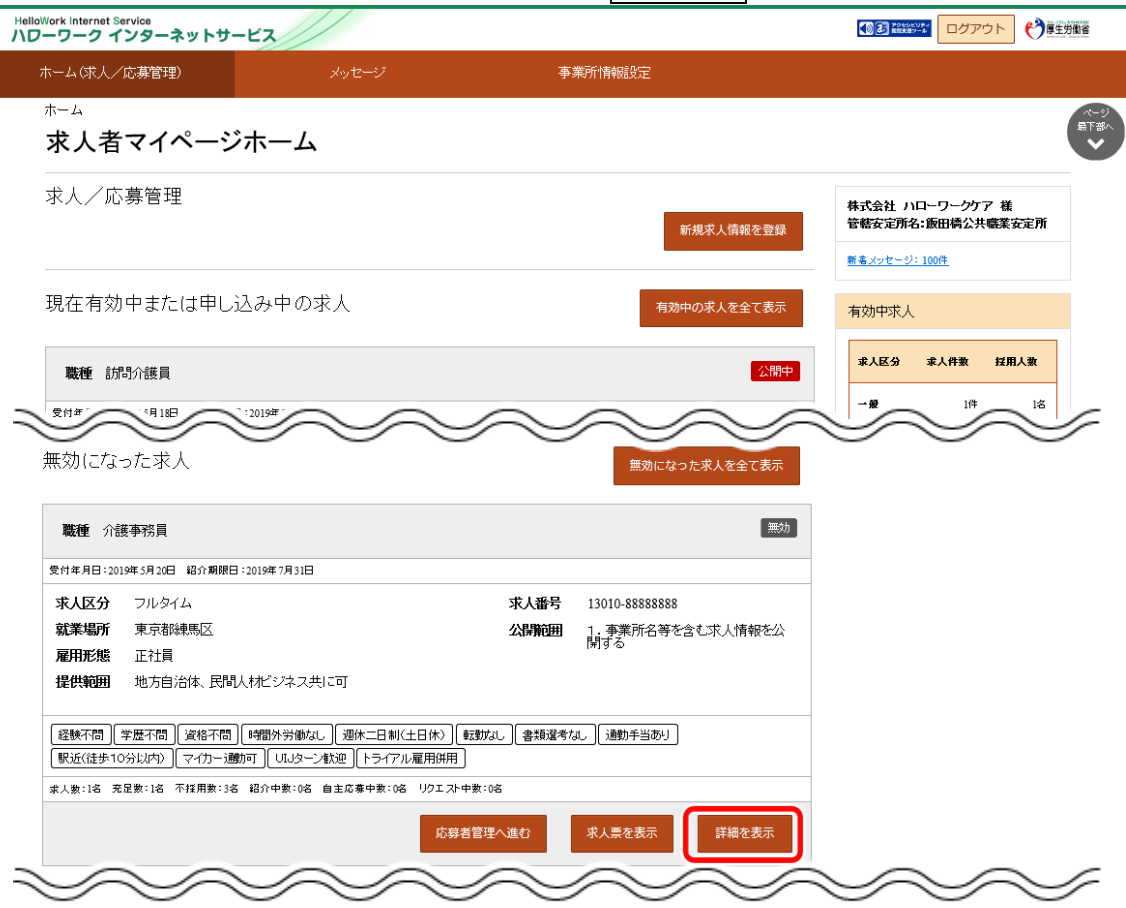

⑥ 「無効になった求人情報詳細」画面が表示されます。

転用したい求人情報にあるこの求人情報を転用して登録ボタンをクリックします。

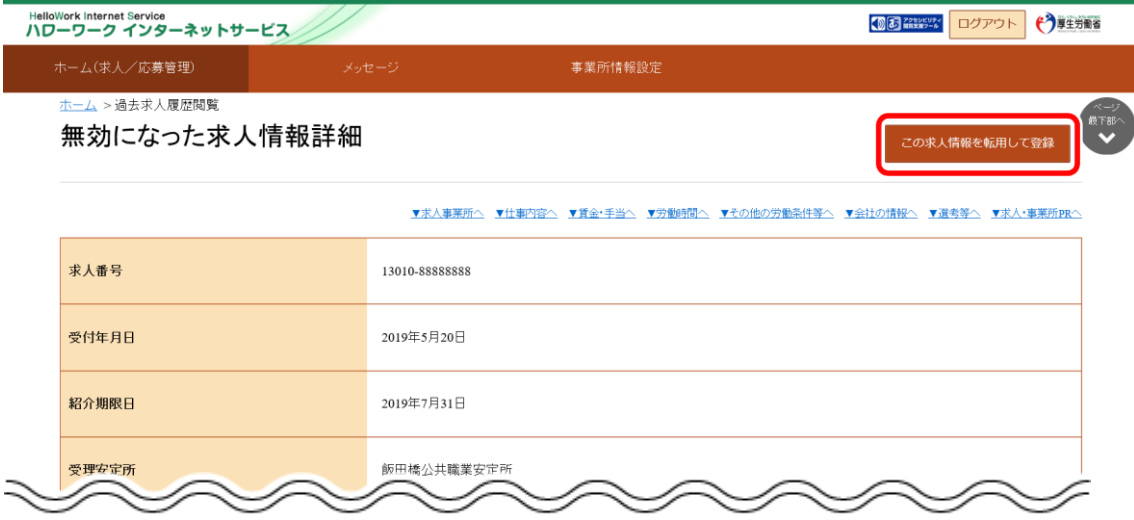

⑦ 「求人区分等登録」画面が表示されます。 既存の求人情報を活用して、仮登録できます。